## **Editing/Cancelling a Booking**

Within the ParentMail App, head to the **Accounts** section and select your chosen register. You will see a calendar view.

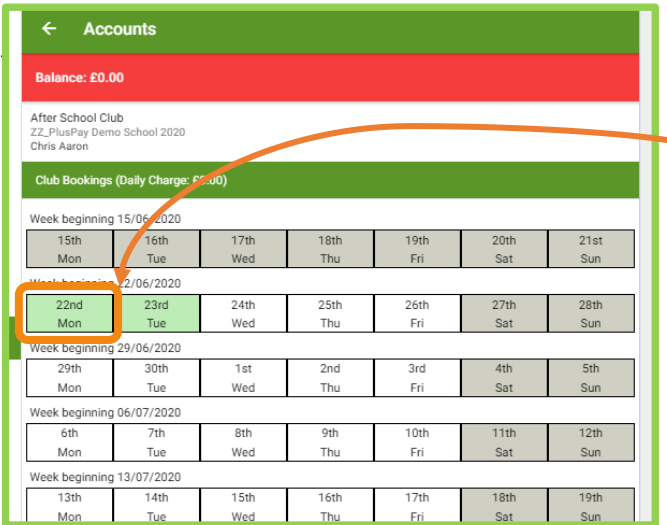

All the **greyed-out** days are not available to book or past dates **Green** days are days where you have chosen a booking **Orange days** are in your basket, ready for you to pay for (if applicable) and confirm **Unhighlighted** days you have not yet booked for.

To **Edit** or **Cancel** a booking, click on the day you need to cancel.

You will then have the week listed for you again. To edit a booking, you simply change where you have previously ticked. To cancel, just select **No Choice**. **Confirm** when you are ready.

Note: If you cancel bookings you have paid for, the balance will show in your child's balance at the top of the Accounts section. This will not go back to the payment card, unless you request a refund from the school, who can process it for you. Otherwise it will be on the balance available for you use next time.

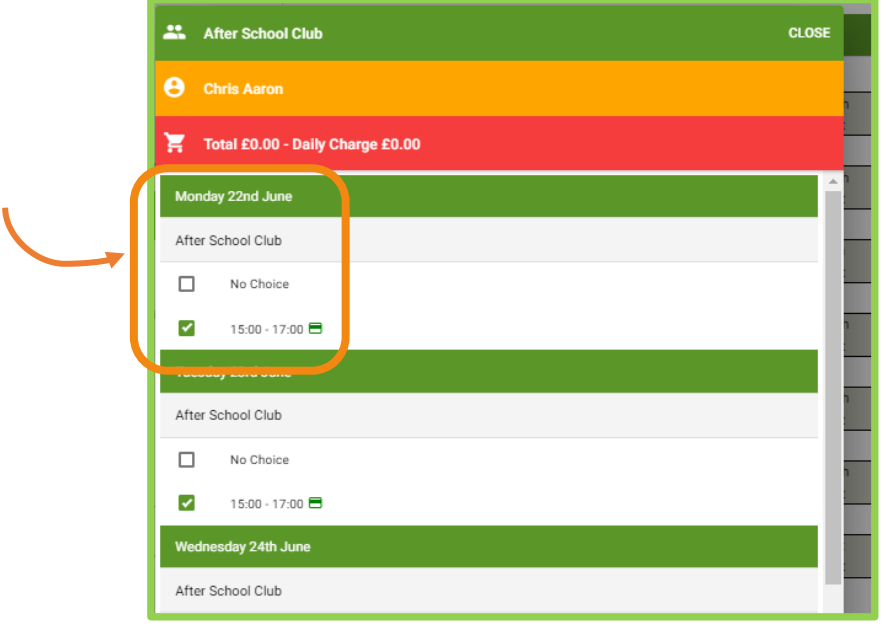